## **Inhaltsverzeichnis**

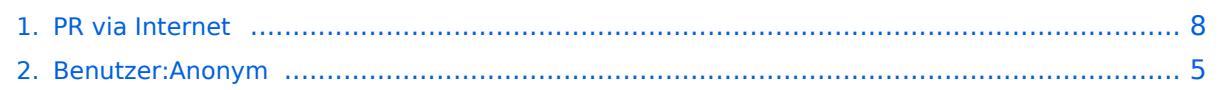

## **PR via Internet**

[Versionsgeschichte interaktiv durchsuchen](https://wiki.oevsv.at) [VisuellWikitext](https://wiki.oevsv.at)

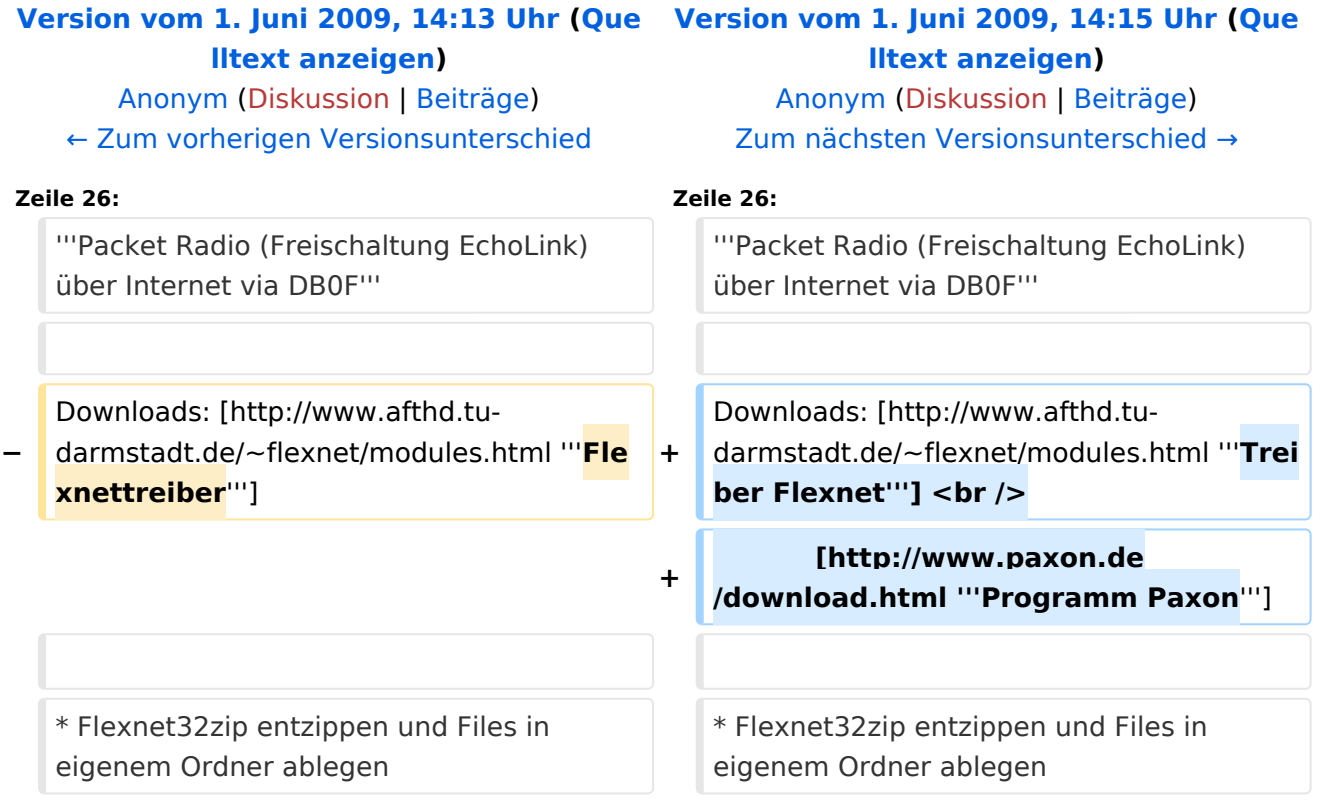

## Version vom 1. Juni 2009, 14:15 Uhr

### Packet\-Radio Einstieg via Internet

Möchte man vom Internet aus ins Packet-Radio Netz einsteigen, bietet z.B. der Digipeater DB0FHN dazu mehrere Möglichkeiten an:

- Zugang via Telnet
- Zugang via VPN (Virtual Private Network)
- Zugang via OpenVPN
- PPP mit SSH
- **•** Freischaltung via Echolink

Sehr einfach gestaltet sich der Einstieg mittels Telnet.

Dazu ist lediglich eine Anmeldung (Setzen eines Passwortes) via HF bei DB0FHN notwendig und man kann danach über einen Telnet-Client (z.B. Microsoft Hyperterminal, PuTTY, etc) loslegen.

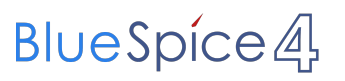

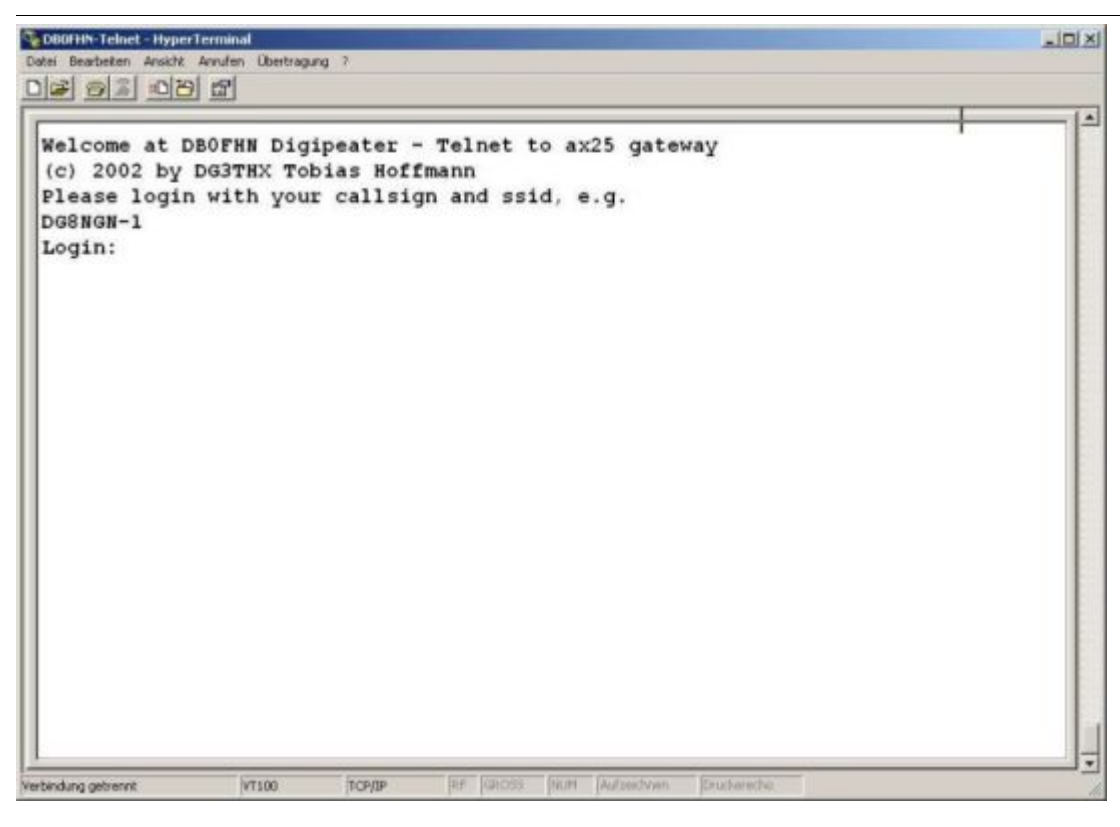

Abb. Login bei DB0FHN via Telnet mit Microsoft Hyperterminal

Anleitungen dazu und zu den o.a. Möglichkeiten findet man unter dem Link:

Anleitungen zu [DB0FHN](http://db0fhn.efi.fh-nuernberg.de/~dc3rj/)

#### **Packet Radio (Freischaltung EchoLink) über Internet via DB0F**

#### Downloads: **[Treiber Flexnet](http://www.afthd.tu-darmstadt.de/~flexnet/modules.html)**

**[Programm Paxon](http://www.paxon.de/download.html)**

- Flexnet32zip entzippen und Files in eigenem Ordner ablegen
- Flexnet Control Center flexctl.exe starten
- **Tools anklicken**
- Parameters anklicken
- Channel 0 2x links anklicken (öffnen)
- Select Driver for Channel 0 Fenster geht auf

AXIP 2x links anklicken AXIP UDP Configuration - einstellen: UDP-Port: 9300 Destination: 1, IP-Adresse: 141.75.245.225 Port Number: 9300 – mit OK abschließen

- Installation des Flexnettreibers fertig
- Paxon installieren (SetupPaxon1114.exe ausführen)

# **BlueSpice4**

- Paxon aufrufen und konfigurieren: Extras / Einstellungen
- Allgemein / Eigenes Rufzeichen / Hinzufügen
- Rufzeichen und SSID eintragen (mit 0 beginnen) Übernehmen
- Geräte / Hinzufügen PC/Flexnet auswählen Hinzufügen Übernehmen
- Weitere Einstellungen nach Belieben
- Paxon..exe starten
- Connect zu DB0FHN: Verbinden
- Weiterconnect Eingabe z.b. : c oe1xab igate

Falls die IP-Adresse nicht funktioniert, 141.75.245.226 probieren. Damit der Server die Authentizität des Ruzeichens überprüfen kann, muss parallel EchoLink (natürlich mit dem selben Call) laufen, eventuell auf busy schalten. rem: ist bei in letzter Zeit nicht mehr notwendig.

@ Fred, OE3BMA 2009 06 01 .

[Zurück](https://wiki.oevsv.at/w/index.php?title=Packet-Radio_und_I-Gate&action=view)

## <span id="page-4-0"></span>**PR via Internet: Unterschied zwischen den Versionen**

[Versionsgeschichte interaktiv durchsuchen](https://wiki.oevsv.at) [VisuellWikitext](https://wiki.oevsv.at)

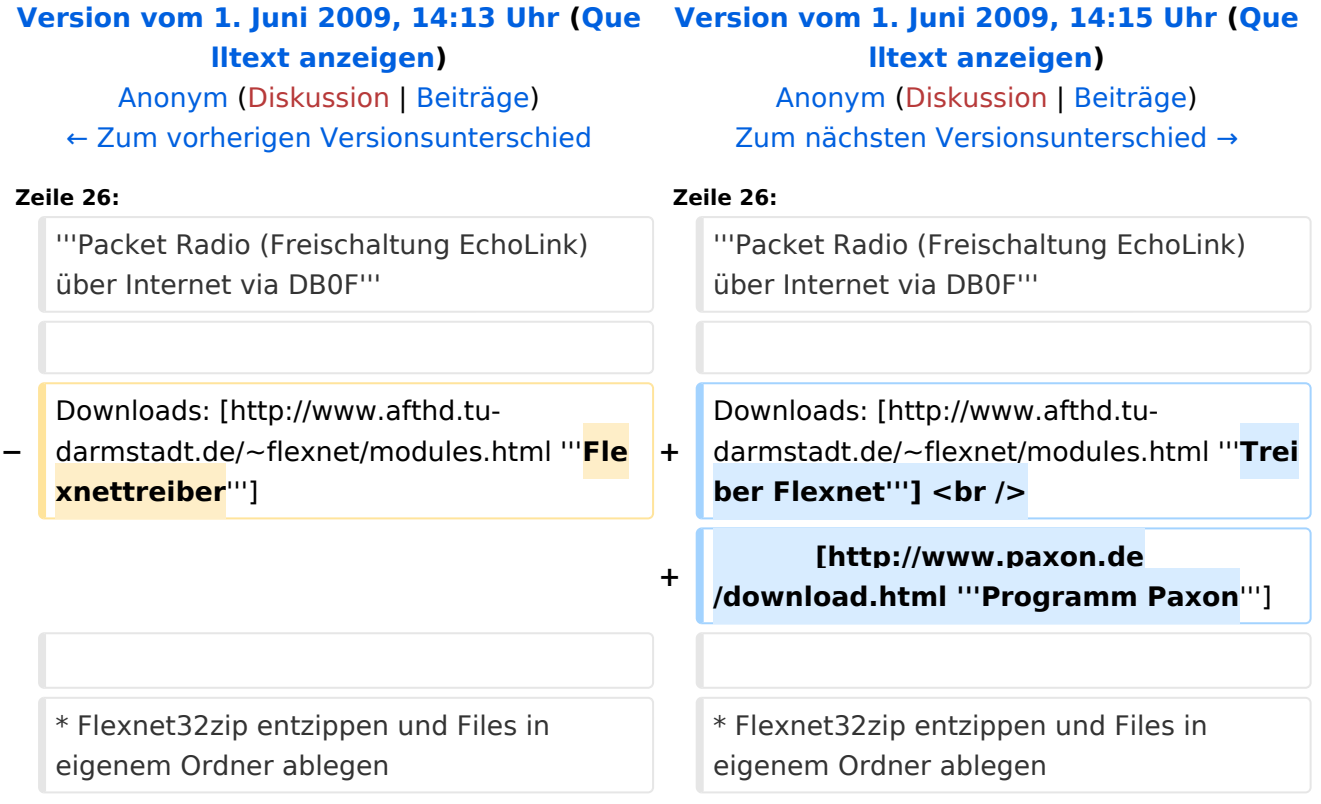

## Version vom 1. Juni 2009, 14:15 Uhr

### Packet\-Radio Einstieg via Internet

Möchte man vom Internet aus ins Packet-Radio Netz einsteigen, bietet z.B. der Digipeater DB0FHN dazu mehrere Möglichkeiten an:

- Zugang via Telnet
- Zugang via VPN (Virtual Private Network)
- Zugang via OpenVPN
- PPP mit SSH
- **•** Freischaltung via Echolink

Sehr einfach gestaltet sich der Einstieg mittels Telnet.

Dazu ist lediglich eine Anmeldung (Setzen eines Passwortes) via HF bei DB0FHN notwendig und man kann danach über einen Telnet-Client (z.B. Microsoft Hyperterminal, PuTTY, etc) loslegen.

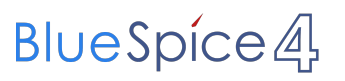

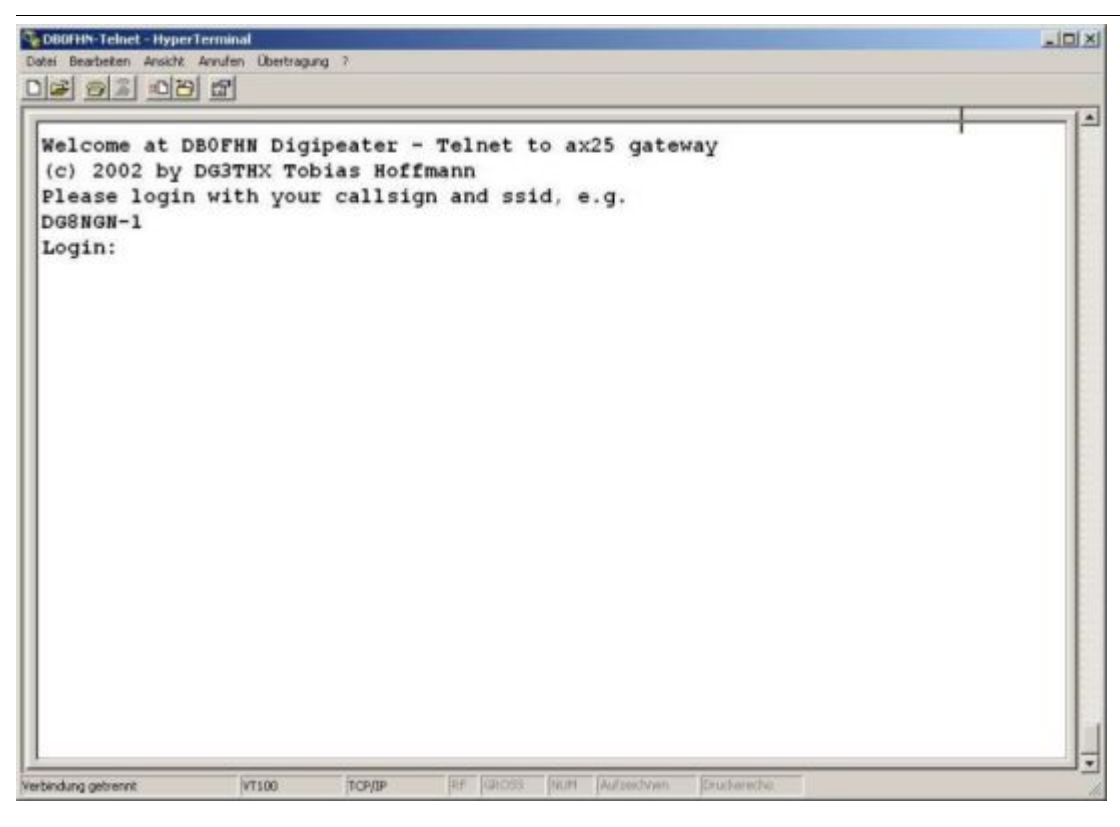

Abb. Login bei DB0FHN via Telnet mit Microsoft Hyperterminal

Anleitungen dazu und zu den o.a. Möglichkeiten findet man unter dem Link:

Anleitungen zu [DB0FHN](http://db0fhn.efi.fh-nuernberg.de/~dc3rj/)

#### **Packet Radio (Freischaltung EchoLink) über Internet via DB0F**

#### Downloads: **[Treiber Flexnet](http://www.afthd.tu-darmstadt.de/~flexnet/modules.html)**

**[Programm Paxon](http://www.paxon.de/download.html)**

- Flexnet32zip entzippen und Files in eigenem Ordner ablegen
- Flexnet Control Center flexctl.exe starten
- **Tools anklicken**
- Parameters anklicken
- Channel 0 2x links anklicken (öffnen)
- Select Driver for Channel 0 Fenster geht auf

AXIP 2x links anklicken AXIP UDP Configuration - einstellen: UDP-Port: 9300 Destination: 1, IP-Adresse: 141.75.245.225 Port Number: 9300 – mit OK abschließen

- Installation des Flexnettreibers fertig
- Paxon installieren (SetupPaxon1114.exe ausführen)

# **BlueSpice4**

- Paxon aufrufen und konfigurieren: Extras / Einstellungen
- Allgemein / Eigenes Rufzeichen / Hinzufügen
- Rufzeichen und SSID eintragen (mit 0 beginnen) Übernehmen
- Geräte / Hinzufügen PC/Flexnet auswählen Hinzufügen Übernehmen
- Weitere Einstellungen nach Belieben
- Paxon..exe starten
- Connect zu DB0FHN: Verbinden
- Weiterconnect Eingabe z.b. : c oe1xab igate

Falls die IP-Adresse nicht funktioniert, 141.75.245.226 probieren. Damit der Server die Authentizität des Ruzeichens überprüfen kann, muss parallel EchoLink (natürlich mit dem selben Call) laufen, eventuell auf busy schalten. rem: ist bei in letzter Zeit nicht mehr notwendig.

@ Fred, OE3BMA 2009 06 01 .

[Zurück](https://wiki.oevsv.at/w/index.php?title=Packet-Radio_und_I-Gate&action=view)

## <span id="page-7-0"></span>**PR via Internet: Unterschied zwischen den Versionen**

[Versionsgeschichte interaktiv durchsuchen](https://wiki.oevsv.at) [VisuellWikitext](https://wiki.oevsv.at)

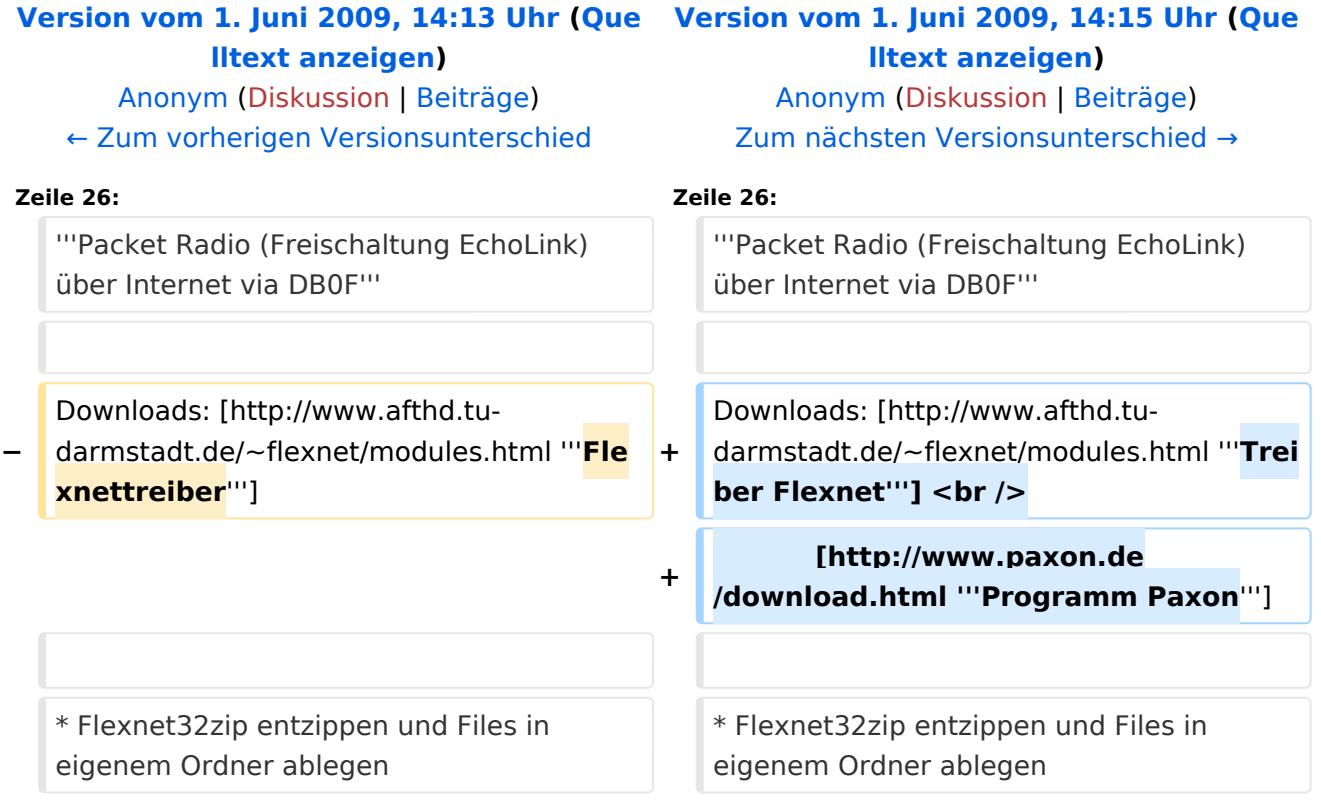

## Version vom 1. Juni 2009, 14:15 Uhr

### Packet\-Radio Einstieg via Internet

Möchte man vom Internet aus ins Packet-Radio Netz einsteigen, bietet z.B. der Digipeater DB0FHN dazu mehrere Möglichkeiten an:

- Zugang via Telnet
- Zugang via VPN (Virtual Private Network)
- Zugang via OpenVPN
- PPP mit SSH
- **•** Freischaltung via Echolink

Sehr einfach gestaltet sich der Einstieg mittels Telnet.

Dazu ist lediglich eine Anmeldung (Setzen eines Passwortes) via HF bei DB0FHN notwendig und man kann danach über einen Telnet-Client (z.B. Microsoft Hyperterminal, PuTTY, etc) loslegen.

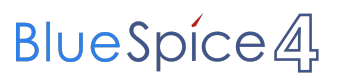

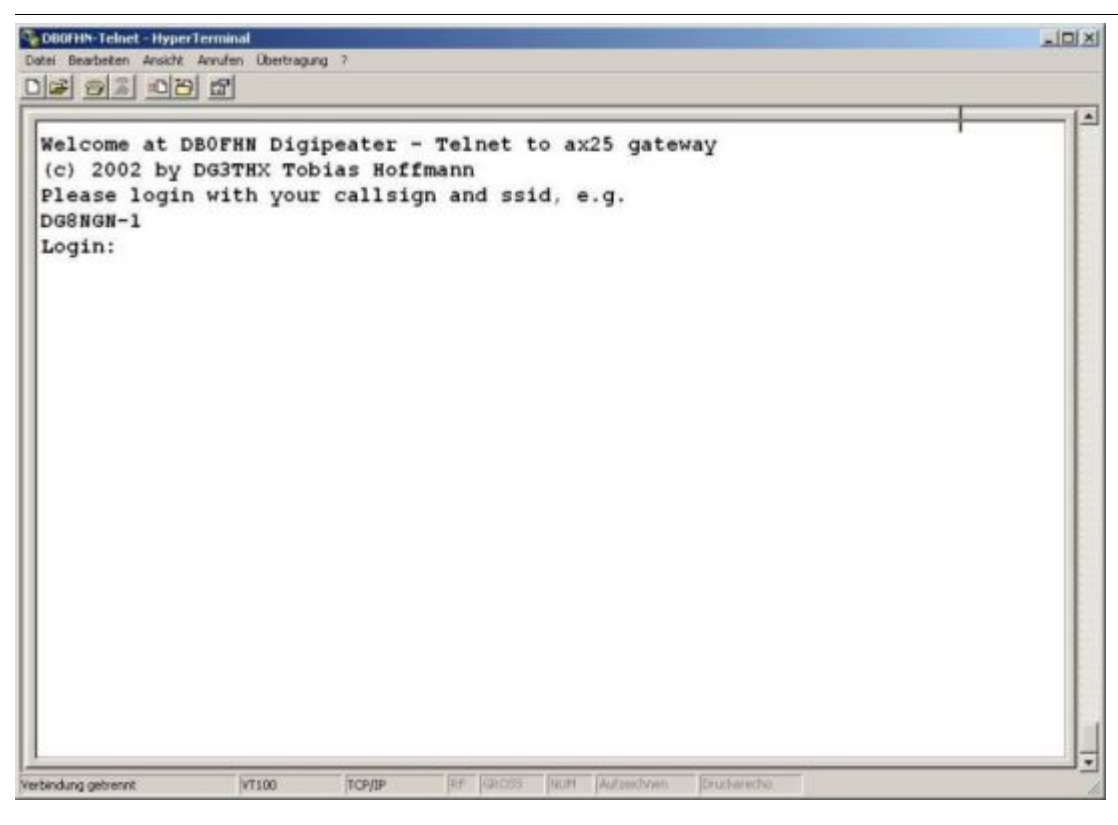

Abb. Login bei DB0FHN via Telnet mit Microsoft Hyperterminal

Anleitungen dazu und zu den o.a. Möglichkeiten findet man unter dem Link:

Anleitungen zu [DB0FHN](http://db0fhn.efi.fh-nuernberg.de/~dc3rj/)

#### **Packet Radio (Freischaltung EchoLink) über Internet via DB0F**

#### Downloads: **[Treiber Flexnet](http://www.afthd.tu-darmstadt.de/~flexnet/modules.html)**

**[Programm Paxon](http://www.paxon.de/download.html)**

- Flexnet32zip entzippen und Files in eigenem Ordner ablegen
- Flexnet Control Center flexctl.exe starten
- **•** Tools anklicken
- Parameters anklicken
- Channel 0 2x links anklicken (öffnen)
- Select Driver for Channel 0 Fenster geht auf

AXIP 2x links anklicken AXIP UDP Configuration - einstellen: UDP-Port: 9300 Destination: 1, IP-Adresse: 141.75.245.225 Port Number: 9300 – mit OK abschließen

- Installation des Flexnettreibers fertig
- Paxon installieren (SetupPaxon1114.exe ausführen)

# **BlueSpice4**

- Paxon aufrufen und konfigurieren: Extras / Einstellungen
- Allgemein / Eigenes Rufzeichen / Hinzufügen
- Rufzeichen und SSID eintragen (mit 0 beginnen) Übernehmen
- Geräte / Hinzufügen PC/Flexnet auswählen Hinzufügen Übernehmen
- Weitere Einstellungen nach Belieben
- Paxon..exe starten
- Connect zu DB0FHN: Verbinden
- Weiterconnect Eingabe z.b. : c oe1xab igate

Falls die IP-Adresse nicht funktioniert, 141.75.245.226 probieren. Damit der Server die Authentizität des Ruzeichens überprüfen kann, muss parallel EchoLink (natürlich mit dem selben Call) laufen, eventuell auf busy schalten. rem: ist bei in letzter Zeit nicht mehr notwendig.

@ Fred, OE3BMA 2009 06 01 .

[Zurück](https://wiki.oevsv.at/w/index.php?title=Packet-Radio_und_I-Gate&action=view)